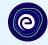

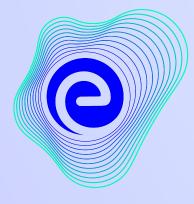

EMBIBE

# The Most Powerful Education Platform Ever Invented

Estd. 2012

### Welcome to Embibe, the most powerful platform ever invented!

Embibe is India's leading edTech platform, powered by Artificial Intelligence, designed to deliver truly personalised learning and outcomes for each student. It is the only platform with products catering to the entire education ecosystem, including students, parents, teachers, schools, and the administration.

In order to experience the platform to its full potential, you must register on the Embibe platform first.

While registering as a student you need to add the following:

- UDISE Code of your school
- Devices available

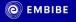

Delivering personalised education for every achiever in the land of Rabindranath Tagore Journey of making every student self-reliant through excellent education

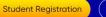

Student Login

6th to 12th West Bengal Board & Many More Exams

English >

Student

Educator

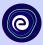

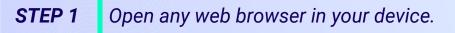

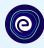

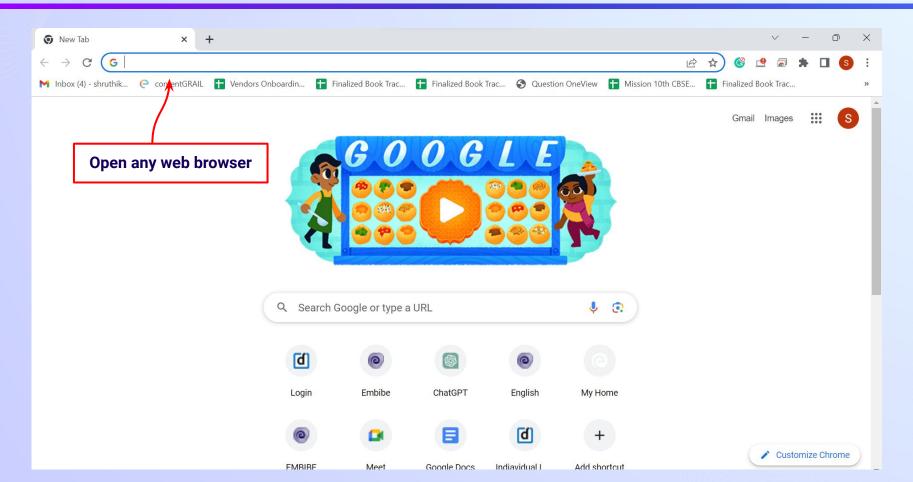

STEP 2

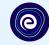

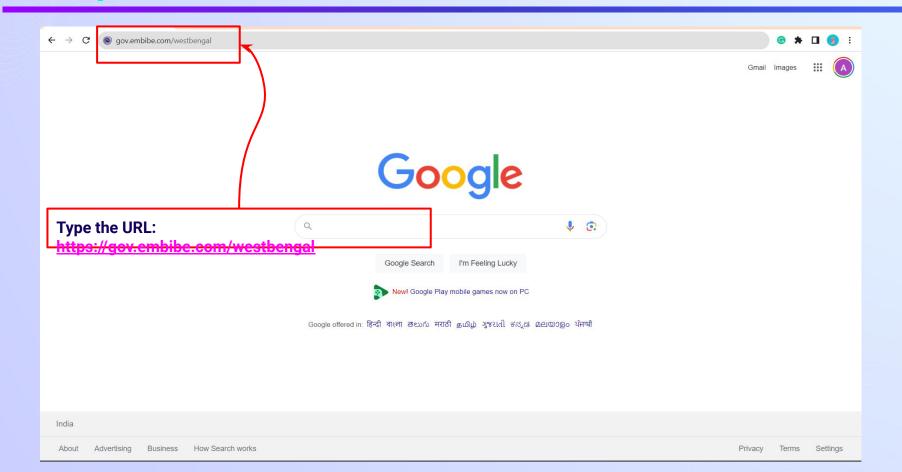

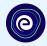

# **STEP-BY-STEP** REGISTRATION ONTO THE EMBIBE STUDENT PLATFORM

.

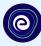

### 

Student Registration

8th WBCHSE

**Delivering personalised** education for every achiever in the land of Rabindranath Tagore Journey of making every student self-reliant through excellent education

Student Login

9th WBCHSE

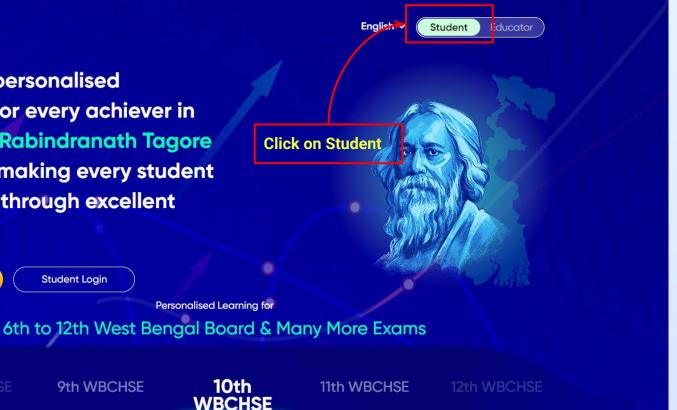

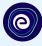

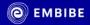

.

Delivering personalised education for every achiever in the land of Rabindranath Tagore Journey of making every student self-reliant through excellent education

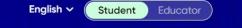

**Click on Student Registration** 

Personalised Learning for 6th to 12th West Bengal Board & Many More Exams

8th WBCHSE

**Student Registration** 

9th WBCHSE

Student Login

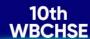

11th WBCHSE

12th WBCHSE

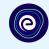

×

Step 1 of 3

**School Details** 

 $\bigcirc - \bigcirc - \bigcirc$ 

19130100104

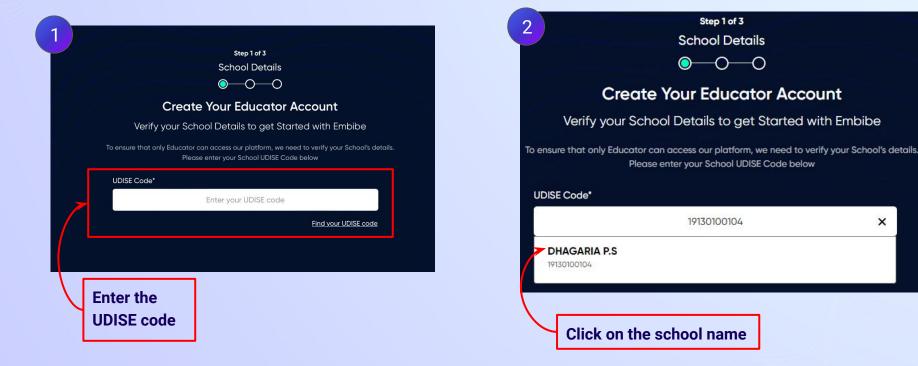

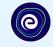

Step 1 of 3 School Details **Create Your Student Account** Verify your School Details to get Started with Embibe If the UDISE code is not known, then To ensure that only students can access our platform, we need to verify your school's details. click on "Find your Please enter your school UDISE code below **UDISE code**" UDISE Code\* ater your UDISE code Find your UDISE code

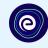

X

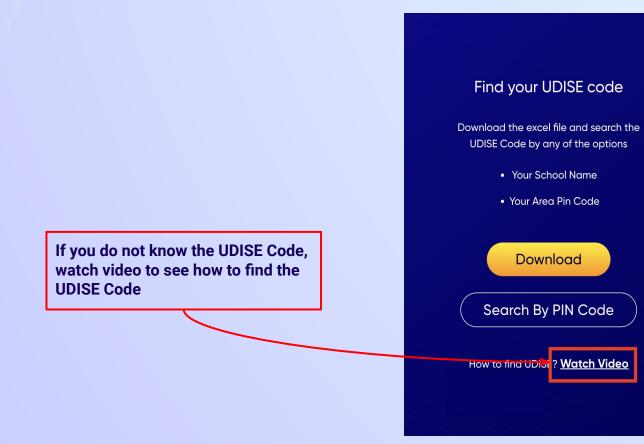

# **STEP 7** Click on the **Download** button to get the list of UDISE codes.

×

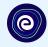

#### Find your UDISE code

Download the excel file and search the UDISE Code by any of the options

- Your School Name
- Your Area Pin Code

Download Search By PIN Code

How to find UDISE? Watch Video

| blockName | clusterName  | districtName | pincode | schoolCategory   | schoolManagement    | schoolName          | stateName   | udiseCode   | villageName |
|-----------|--------------|--------------|---------|------------------|---------------------|---------------------|-------------|-------------|-------------|
| BANKURA-I | KALPATHAR BI | BANKURA      | 722146  | Primary          | Department of Educa | DHAGARIA P.S        | West Bengal | 19130100104 | KALPATHAR/I |
| BANKURA-I | KALPATHAR BI | BANKURA      | 722136  | Primary          | Department of Educa | CHINGRA P.S         | West Bengal | 19130100401 | KALPATHAR/I |
| BANKURA-I | KALPATHAR BI | BANKURA      | 722136  | Primary          | Department of Educa | KUSHTORE DHABAN P.S | West Bengal | 19130100103 | KALPATHAR/I |
| BANKURA-I | ANDARTHOLE   | BANKURA      | 722146  | Upper Primary of | Department of Educa | KUMIDYA RADHAMADH   | West Bengal | 19130101803 | ANDARTHOL   |
| BANKURA-I | KALPATHAR BI | BANKURA      | 722146  | Primary          | Department of Educa | CHHENDUA P.S        | West Bengal | 19130100201 | KALPATHAR/  |
| BANKURA-I | KALPATHAR BI | BANKURA      | 722139  | Upper Primary of | Department of Educa | BARABAGAN MSK       | West Bengal | 19130100704 | KALPATHAR/  |
| BANKURA-I | ANDARTHOLE   | BANKURA      | 722136  | Primary          | Department of Educa | DHOBARGRAM P.S      | West Bengal | 19130102305 | ANDARTHOL   |
| BANKURA-I | KALPATHAR BI | BANKURA      | 722146  | Primary          | Department of Educa | LANGALBERIA P.S     | West Bengal | 19130100102 | KALPATHAR/I |
| BANKURA-I | KALPATHAR BI | BANKURA      | 722139  | Primary          | Department of Educa | RANGAMATI BASULITOI | West Bengal | 19130100901 | KALPATHAR/I |
| BANKURA-I | KALPATHAR BI | BANKURA      | 722146  | Primary          | Department of Educa | BHALUK-SUNDA P.S    | West Bengal | 19130101001 | KALPATHAR/  |
| BANKURA-I | KALPATHAR BI | BANKURA      | 722146  | Primary          | Department of Educa | GANGTORA P.S        | West Bengal | 19130100301 | KALPATHAR/I |
| BANKURA-I | ANDARTHOLE   | BANKURA      | 722136  | Primary          | Department of Educa | SUNUK-PAHARI P.S    | West Bengal | 19130102301 | ANDARTHOL   |
| BANKURA-I | KALPATHAR BI | BANKURA      | 722136  | Primary          | Department of Educa | HETYASOLE P.S       | West Bengal | 19130100501 | KALPATHAR/  |
| BANKURA-I | ANDARTHOLE   | BANKURA      | 722146  | Primary          | Department of Educa | PAIRA VIKURDIHI P.S | West Bengal | 19130102201 | ANDARTHOL   |
| BANKURA-I | KALPATHAR BI | BANKURA      | 722136  | Primary          | Department of Educa | KASHIBEDYA P.S      | West Bengal | 19130100701 | KALPATHAR/  |
| BANKURA-I | KALPATHAR BI | BANKURA      | 722136  | Upper Pr. and S  | Department of Educa | CHINGRA HIGH SCHOOL | West Bengal | 19130100105 | KALPATHAR/I |
| BANKURA-I | KALPATHAR BI | BANKURA      | 722139  | Primary          | Department of Educa | JAMBEDIA SSK        | West Bengal | 19130100703 | KALPATHAR/  |
| BANKURA-I | ANDARTHOLE   | BANKURA      | 722146  | Primary          | Department of Educa | DEBAGRAM PRIMARY S  | West Bengal | 19130101202 | ANDARTHOL   |
| BANKURA-I | KALPATHAR BI | BANKURA      | 722146  | Up. Pr. Seconda  | Department of Educa | KALAPATHAR BINAPANI | West Bengal | 19130101003 | KALPATHAR/  |
| BANKURA-I | KALPATHAR BI | BANKURA      | 722139  | Primary          | Department of Educa | BELIA P.S           | West Bengal | 19130100801 | KALPATHAR/  |
| BANKURA-I | KALPATHAR BI | BANKURA      | 722146  | Primary          | Department of Educa | SALUNI P.S          | West Bengal | 19130100601 | KALPATHAR/  |
| BANKURA-I | ANDARTHOLE   | BANKURA      | 722146  | Primary          | Department of Educa | NUTANGRAM P.S       | West Bengal | 19130101601 | ANDARTHOL   |
| BANKURA-I | ANCHURI GIRI | BANKURA      | 722132  | Primary          | Department of Educa | HIR P.S             | West Bengal | 19130104402 | ANCHURI/I   |
| BANKURA-I | KENJAKURA D  | BANKURA      | 722139  | Primary          | Department of Educa | MANAHARAPUR SATYAY  | West Bengal | 19130103803 | KENJAKURA/  |
| BANKURA-I | ANCHURI GIRI | BANKURA      | 722146  | Primary          | Department of Educa | PATALKHURI P.S      | West Bengal | 19130107101 | JAGADALLA-I |

Click on the Download button

# **STEP 8** Click on the **Search by PIN Code** button.

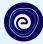

Enter your School Area Pincode and Search for your

**School by PIN Code** 

You can search your UDISE code through your area PIN Code

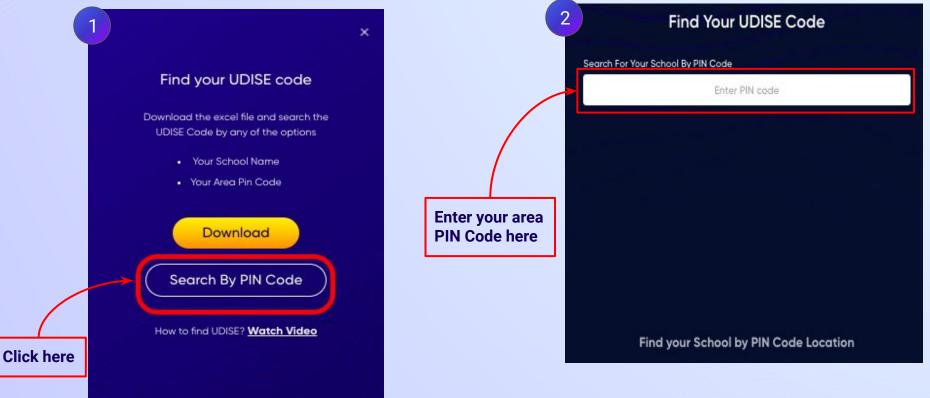

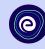

|                                                     |                                     | Find Your UDISE Code                    |   |
|-----------------------------------------------------|-------------------------------------|-----------------------------------------|---|
| 1 Find Your UDISE Code                              |                                     | 2<br>search For Your School By PIN Code |   |
| Search For Your School By PIN Code                  |                                     | 722146                                  | × |
| 722146 ×                                            | Select your school from the list of | 78 results                              |   |
| By PIN Code                                         | schools that<br>populates here      | KUMIDYA RADHAMADHAB MSK<br>19130101803  | > |
| BANKURA-I, BANKURA, West Bengal                     |                                     | BHALUK-SUNDA P.S<br>19130101001         | > |
|                                                     |                                     | DEBAGRAM PRIMARY SCHOOL<br>19130101202  | > |
|                                                     |                                     | PAIRA VIKURDIHI P.S<br>19130102201      | > |
|                                                     |                                     | DEB-PURUNDI P.S<br>19130101201          | > |
| The drop down will show the schools mapped with the |                                     | KHAP SHYAMPUR JR. H.S<br>19130102503    | > |
| entered PIN code                                    |                                     | KALABOTI P.S<br>19130101301             | > |

# **STEP 10** Verify your school details.

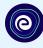

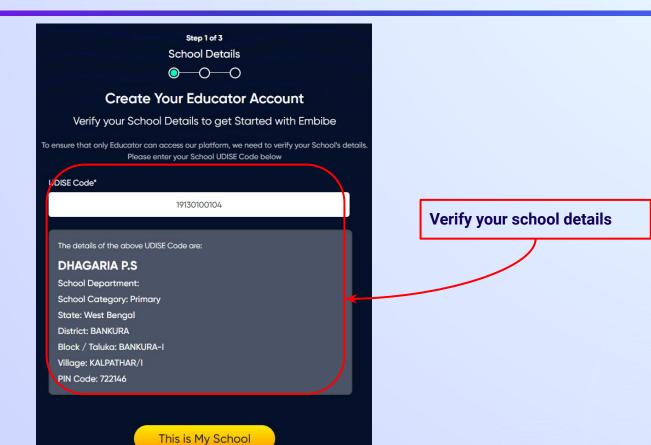

This is My School

Not your School? Change UDISE Code

## **STEP 11** Click on the **This is My School** button.

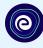

Step 1 of 3 School Details 0-0-0 **Create Your Educator Account** Verify your School Details to get Started with Embibe To ensure that only Educator can access our platform, we need to verify your School's details. Please enter your School UDISE Code below UDISE Code\* 19130100104 The details of the above UDISE Code are: **DHAGARIA P.S** School Department: School Category: Primary State: West Bengal District: BANKURA Block / Taluka: BANKURA-I Village: KALPATHAR/I PIN Code: 722146

Click on the This is My School button

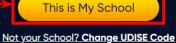

## **STEP 12** Create your **Student Account** by providing your personal details. Enter your name.

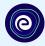

Step 2 of 3 **Personal Details**  $\bigcirc \bigcirc \bigcirc \frown \bigcirc$ Create Your Student Account Fill up your Personal detail to get Started with EMBIBE Last Name (i) First Name\* Enter First Name Enter Last Name Enter your first name in Field 1 Gender\* Mobile Number\* Choose Gender Enter mobile number and your last name in Field 2 Ŧ Date Of Birth\* Category' ⊞ Choose Category dd-mm-yyyy • Parent / Guardian Name\* Parent / Guardian Mobile Number\* Enter Parent / Guardian Name Enter Parent / Guardian Mobile Number Same as Student Number Confirm Password\* Password\* 0 Enter Password 0 Confirm Your Password Previous Next By signing up, you agree to our Terms and Conditions

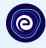

Select your gender from the dropdown

|                    |                        | Your Stude        |                                     |           |
|--------------------|------------------------|-------------------|-------------------------------------|-----------|
|                    | Fill up your Persc     | onal detail to ge | t Started with EMBIBE               |           |
| First Name*        |                        | Last              | Name ()                             |           |
| -                  |                        |                   |                                     |           |
| Gender*            | 3                      | Mobi              | le Number*                          |           |
|                    | Choose Gender          | · ·               | Enter mobile number                 |           |
|                    | Male                   | Cate              | gory*                               |           |
|                    | Female                 |                   | Choose Category                     |           |
|                    | Transgender            |                   |                                     |           |
| Fulency odululariy |                        | Parer             | nt / Guardian Mobile Number*        |           |
| Enter              | Parent / Guardian Name |                   | Enter Parent / Guardian Mobile Numb |           |
| Password*          |                        | Confi             | U Same as Stud                      | aent Numt |
|                    | Enter Password         | 8                 | Confirm Your Password               | 100       |
|                    |                        |                   |                                     |           |

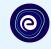

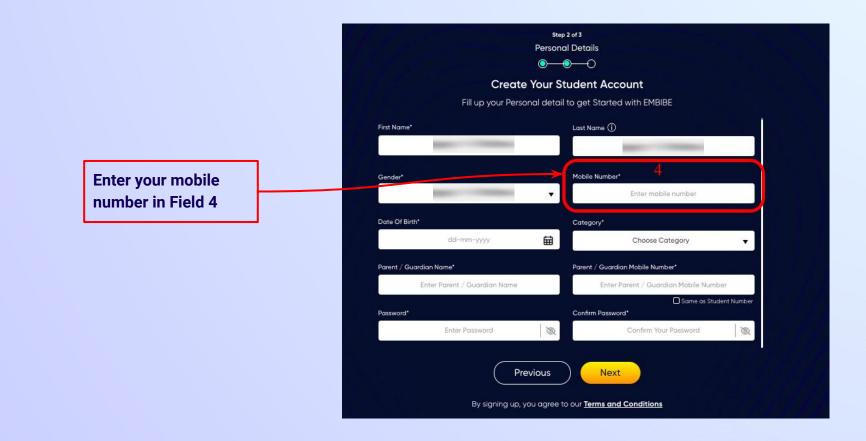

Select your date of

**Calendar in Field 5** 

birth from the

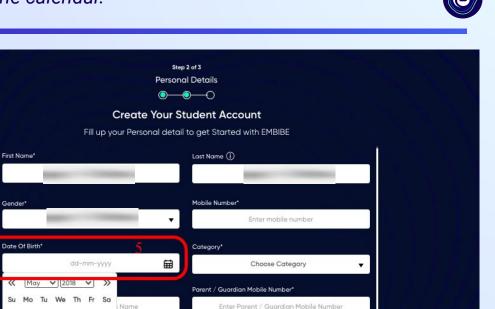

Same as Student Number

Q

Confirm Your Password

By signing up, you agree to our Terms and Conditions

R

Previous

Confirm Password\*

Next

Name 5

11 12 10

 $\ll$ 

Su

13

20

2 3 4

16

27 28 29 30 31

17 18 19

22 23 24 25 26

# **STEP 16** Choose the **category** you are assigned to.

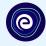

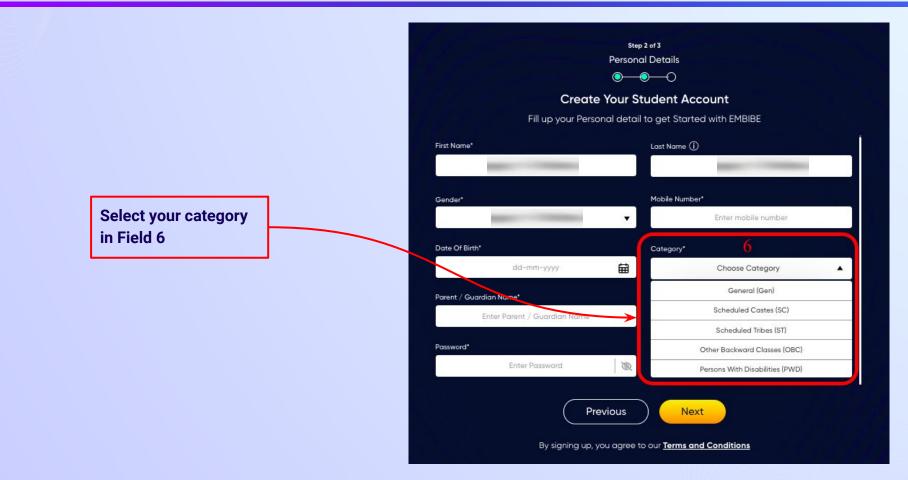

# **STEP 17** Enter either of your **parent/guardian names**.

names in Field 7

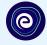

•

Q

Same as Student Number

**Personal Details**  $\bigcirc \bigcirc \bigcirc \bigcirc \bigcirc$ **Create Your Student Account** Fill up your Personal detail to get Started with EMBIBE Last Name () First Name\* Enter First Name Enter Last Name Enter either of your parent Mobile Number\* Gender\* Choose Gender Enter mobile number v Date Of Birth\* Category\* ti dd-mm-yyyy Choose Category Parent / Guardian Name\* Parent / Guardian Mobile Number\* Enter Parent / Guardian Name Enter Parent / Guardian Mobile Number Password\* Confirm Password\* Enter Password Q Confirm Your Password

Step 2 of 3

Previous

Next

# **STEP 18** Enter your **parent/guardian's mobile number**.

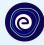

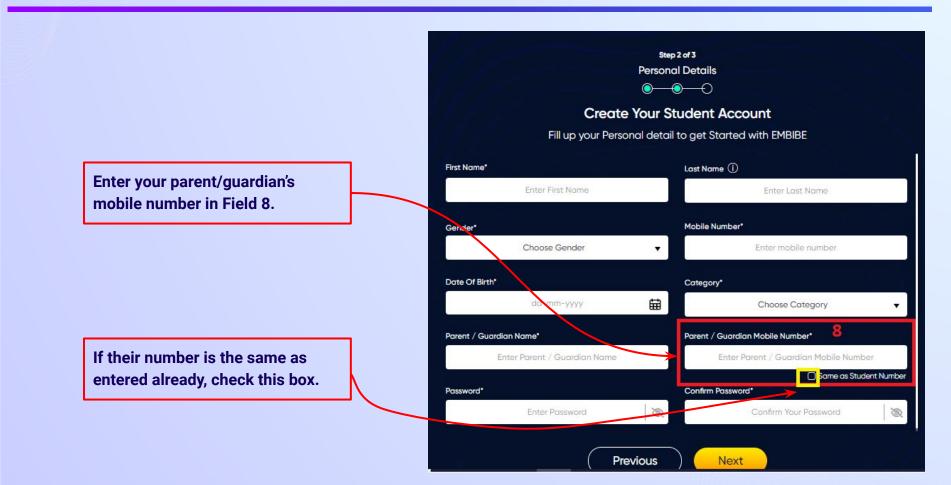

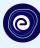

Enter a password of your choice for the Embibe Student App login in Field 9

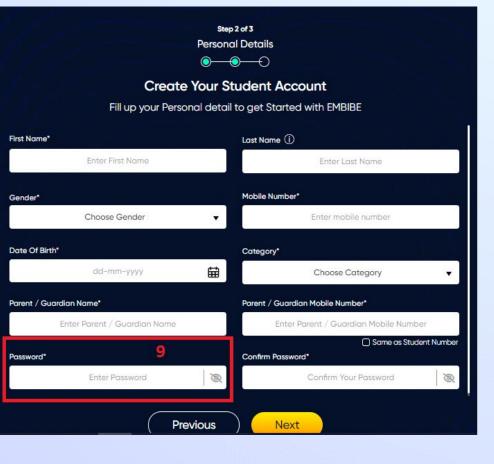

# **STEP 20** Re-enter and **confirm your password**.

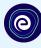

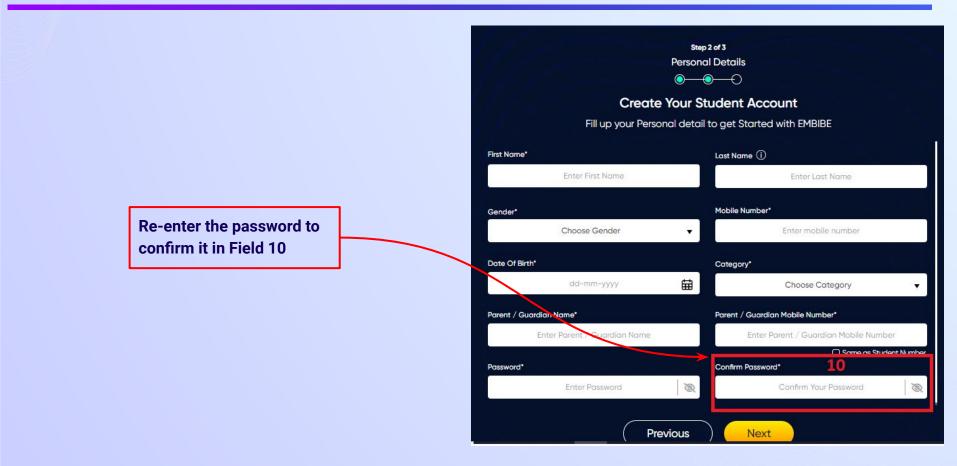

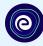

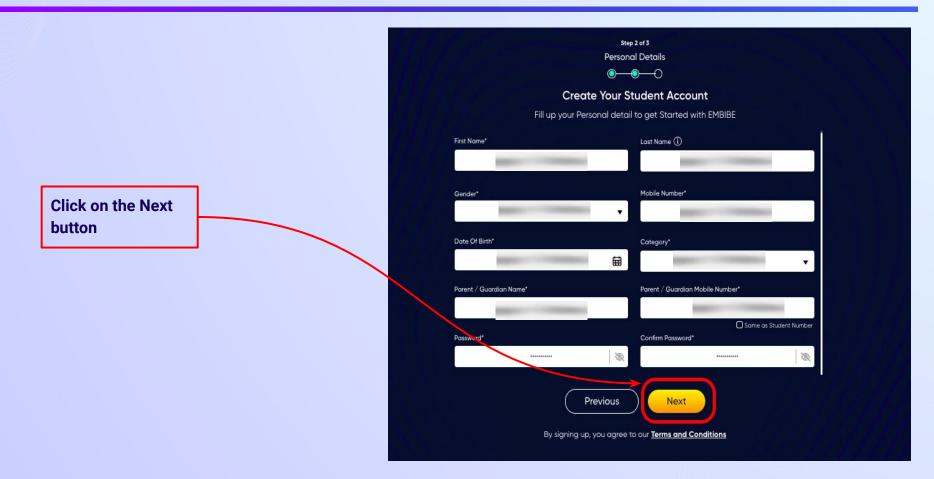

0

After clicking on the **Next** button, you will receive a 6-digit OTP on your registered mobile number

If you have not received the OTP in under 15 seconds, click on Resend OTP.

| Verify OTP |  |
|------------|--|
| Resend OTP |  |

Verify your mobile number

Enter the OTP sent to

Enter the 6-digit OTP received on your registered mobile number

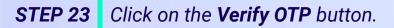

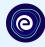

#### Verify your mobile number

Enter the OTP sent to

Verify OTP Resend OTP Click on the Verify OTP button **STEP 24** Enter the details of the **Personal Device and Internet Connection** available.

Select the

device(s)

available at home

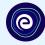

 $\odot$  $\bigcirc$ **Create Your Student Account** Fill up your Class / Classes detail to get Started with EMBIBE Personal Device and Internet Details ~ Do you have the following Device(s) at Home?\* Personal Smart Phone Personal Tablet PC / Desktop Laptop / Notebook I don't have any Device at Home Do you have Internet Access at Home?\* ○ Yes ○ No Are any of these Device(s) your own?\* No, I share my Parent's Device(s)

Note: Careful attention to detail leads to the best learning experience. Please make sure you have added all of your details correctly

Proceed

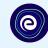

If you don't have any device(s) available at home, then select the option "I don't have any device at home"

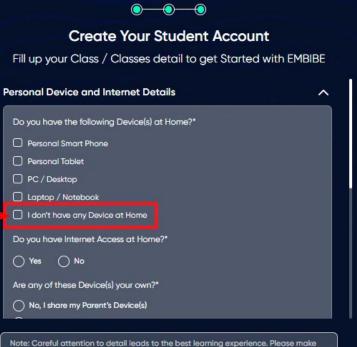

sure you have added all of your details correctly

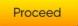

**STEP 26** Select **availability of internet** at home.

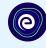

#### If you have internet access at home, kindly select Yes. Otherwise, select No

### **Create Your Student Account** Fill up your Class / Classes detail to get Started with EMBIBE Personal Device and Internet Details ~ Do you have the following Device(s) at Home?\* Personal Smart Phone Personal Tablet PC / Desktop Laptop / Notebook I don't have any Device at Home Do you have Internet Access at Home?\* 🔿 Yes 🔿 No Are any of these Device(s) your own?\* No, I share my Parent's Device(s)

 $\odot$ 

 $\bigcirc$ 

Note: Careful attention to detail leads to the best learning experience. Please make sure you have added all of your details correctly

Proceed

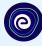

0-**Create Your Student Account** Fill up your Class / Classes detail to get Started with EMBIBE Are any of these Device(s) your own?\* No, I share my Parent's Device(s) Yes, I have my own Device(s) Your Class / Classes Details ^ Select Your School Board\* Class / Classes\* Choose Class / Classes Section\* Note: Careful attention to detail leads to the best learning experience. Please make sure you have added all of your details correctly

Proceed

If the above-mentioned device(s) is used only by you, select Yes. Otherwise, select No

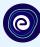

# 0 **Create Your Student Account** Fill up your Class / Classes detail to get Started with EMBIBE Are any of these Device(s) your own?\* No, I share my Parent's Device(s) Select the board of your school Yes, I have my own Device(s) Your Class / Classes Details ~ Select Your School Board\* Class / Classes\* Choose Class / Classes . Section" Note: Careful attention to detail leads to the best learning experience. Please make sure you have added all of your details correctly Proceed

**STEP 29** Select the **class** you are studying in.

0

Select the class you are studying in from the drop down

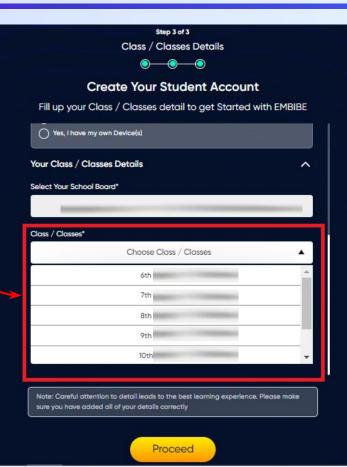

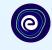

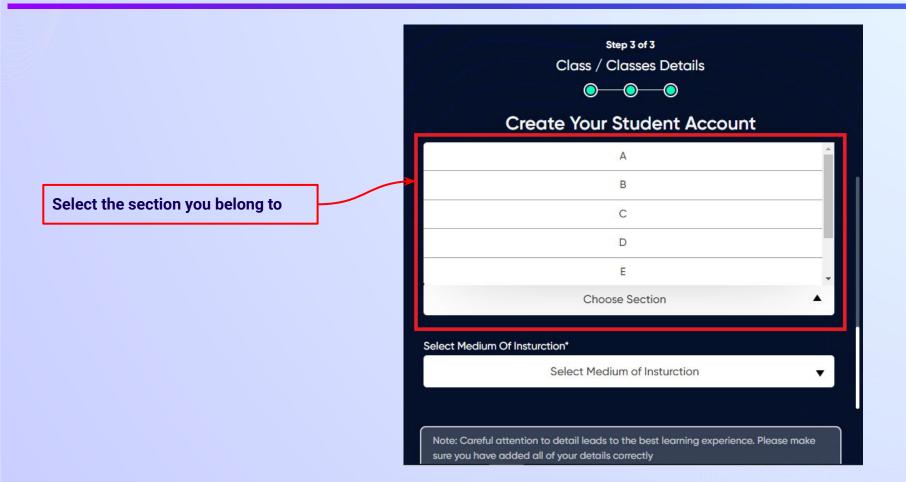

**STEP 31** Select the **medium of instruction** in your school.

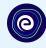

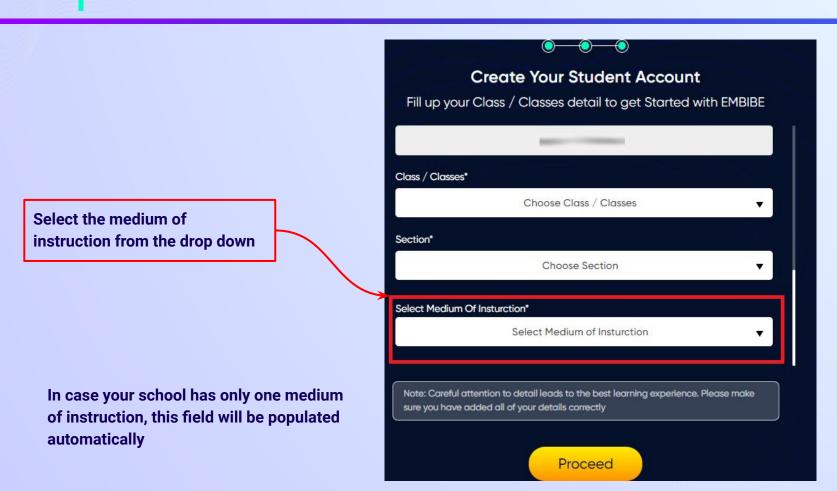

**STEP 32** Click on the **Proceed** button.

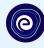

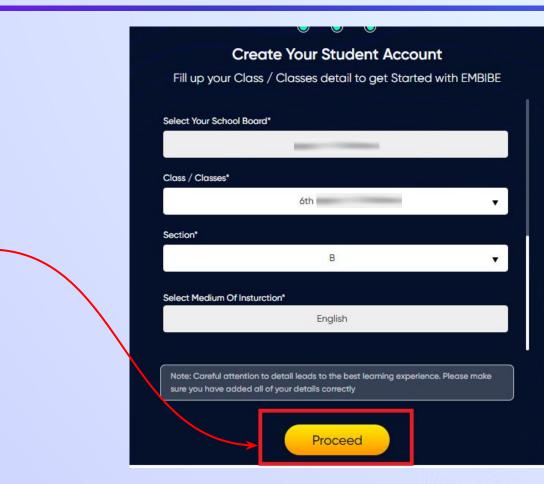

Click on the Proceed button

### You will land on the homepage of the Embibe Student App

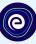

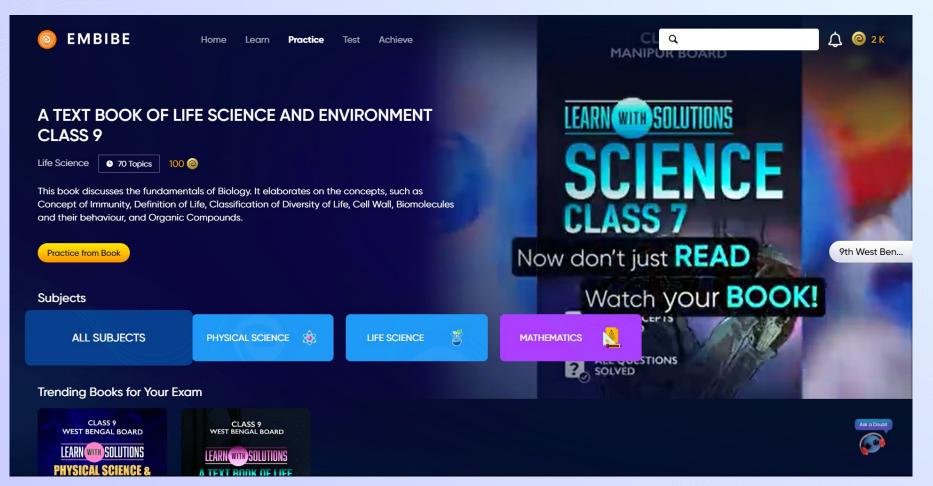

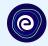

# STEP-BY-STEP LOGIN PROCESS TO EMBIBE STUDENT PLATFORM

### **STEP 1 Open any web browser in your device.**

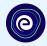

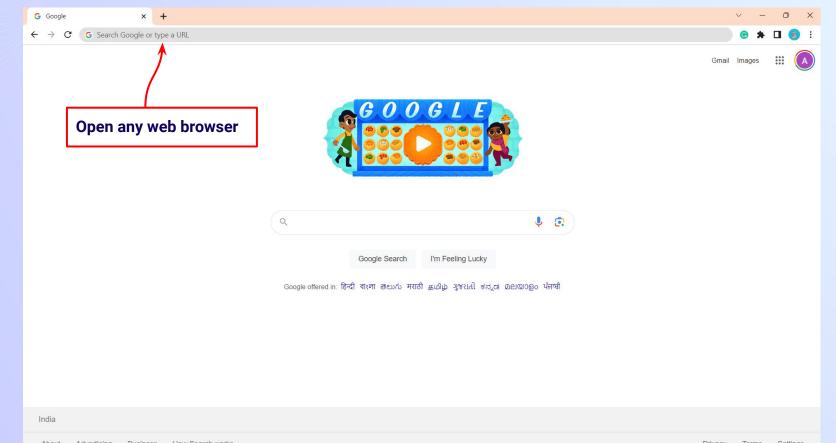

STEP 2

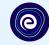

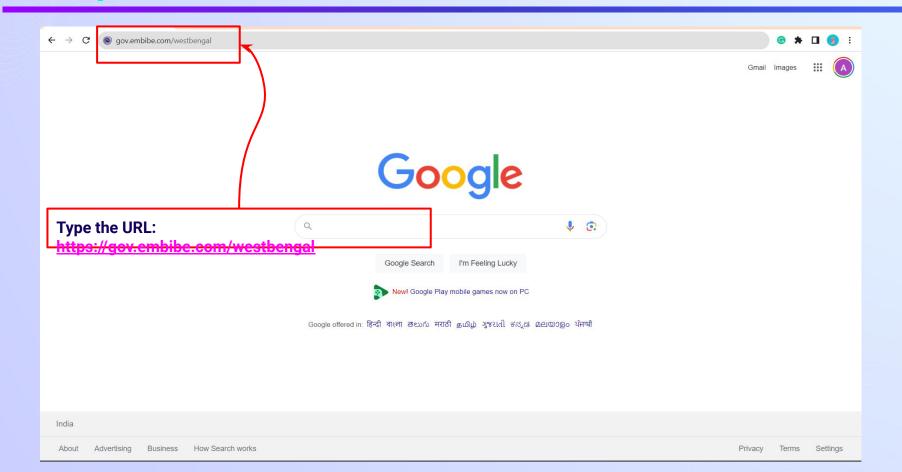

.

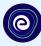

#### 

Student Registration

8th WBCHSE

**Delivering personalised** education for every achiever in the land of Rabindranath Tagore Journey of making every student self-reliant through excellent education

Student Login

9th WBCHSE

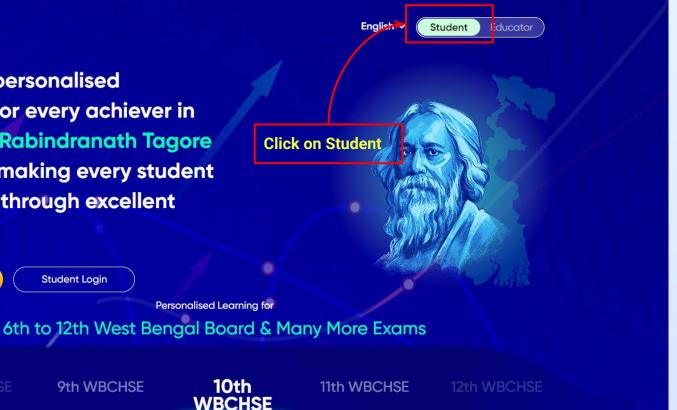

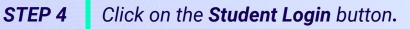

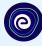

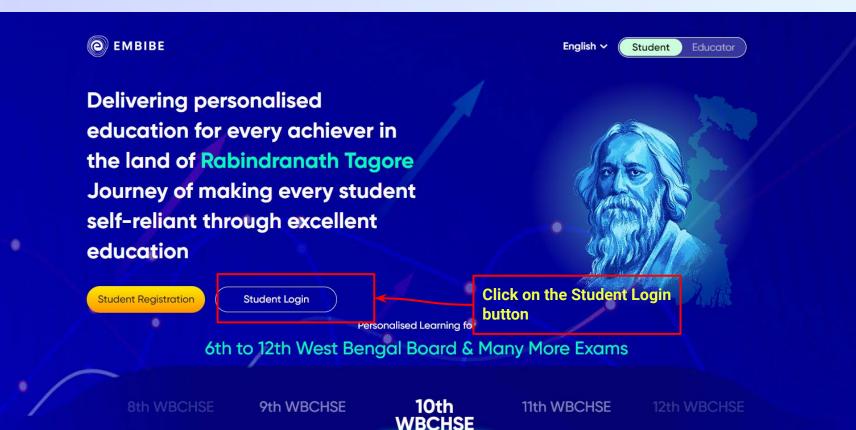

#### **STEP 5** Enter the **Mobile Number/Email ID** and **Password**.

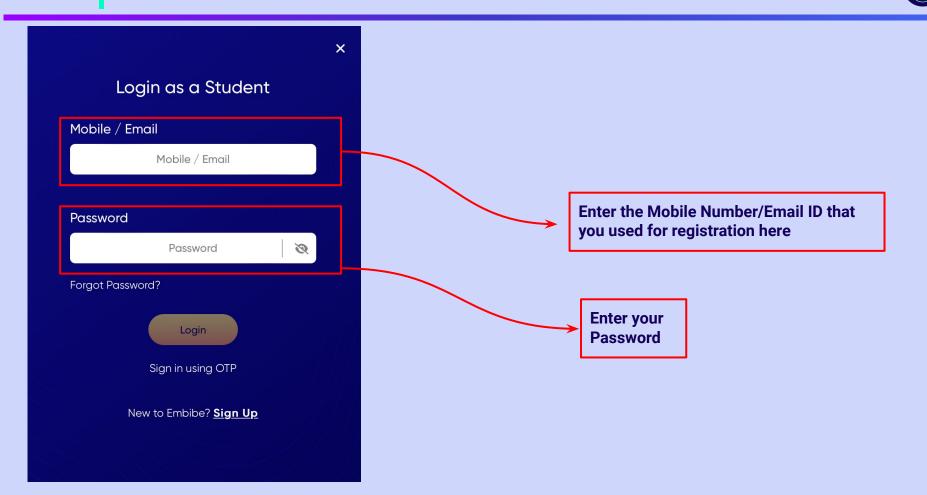

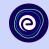

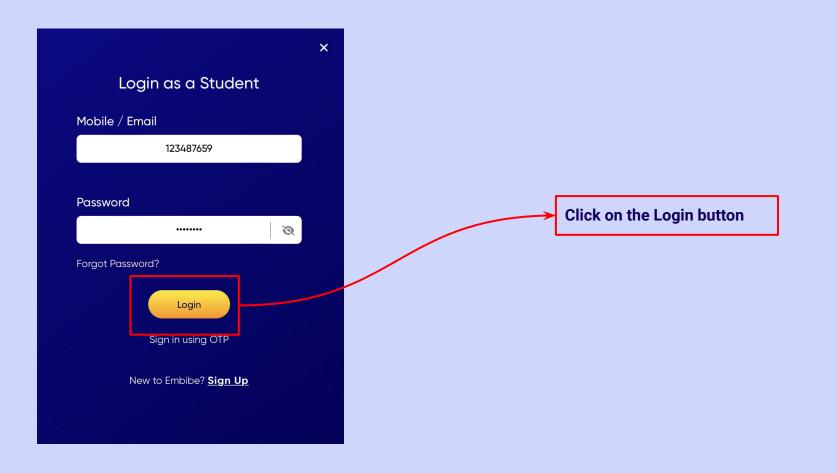

### You will land on the homepage of the Embibe Student App

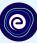

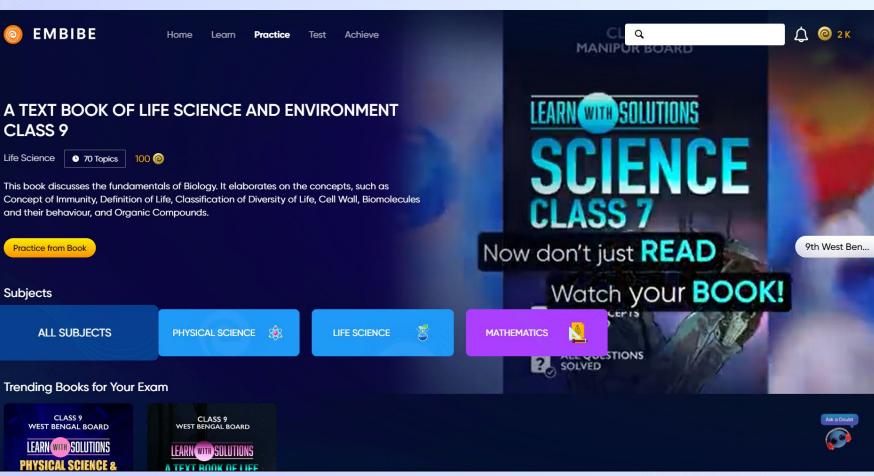

## STEP-BY-STEP PROCESS TO DOWNLOAD EMBIBE STUDENT APP

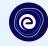

Sign Up

**Open App and** 

**Click Login** 

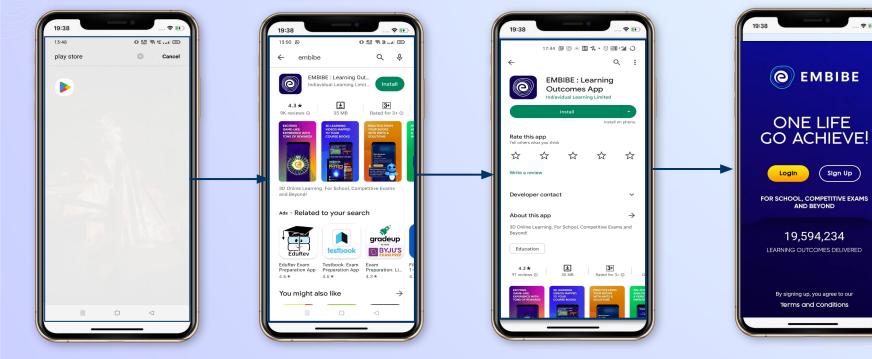

**Go To Play Store** 

**Search For Embibe App** 

Click to install and Download the app in your phone

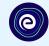

**Start Embibing** 

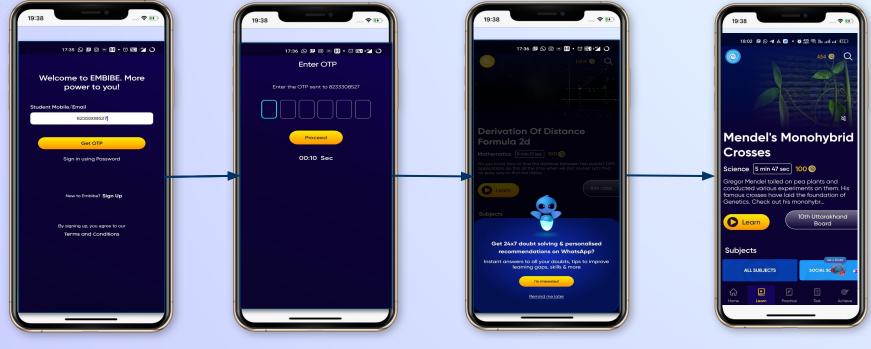

Enter REGISTERED Mobile Number Enter OTP and Proceed Opt in for personalized recommendations on Whatsapp

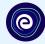

## STUDENT APP Delivering personalised learning to every student!

PRACTICE

LEARN

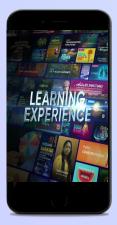

- Video-based learning aligned with your reference books
- Owned high-resolution 3D animated explainer videos
- Feature videos curated from YouTube to enhance learning 25K+ videos on the platform

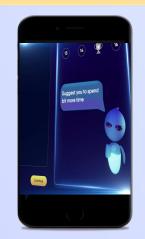

- Adaptive AI-powered practice
- Practice from popular books
- Practice previous year's questions
- Created over 2.5M questions

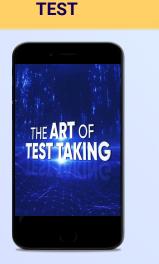

- Chapter, subject, and full tests
- Attempt previous years
  papers
- Create your own test.
- Over 54K preset tests

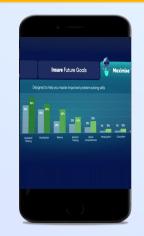

**ACHIEVE** 

- Leveraging a diagnostic test to assess knowledge gaps
- Predicting improvement in scores basis learning pace
- Creating a personalized achievement journey
- Getting students to start their journey & playing back progress

• 9K+ owned videos

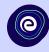

## Thank you!

We innovate today to impact a billion tomorrows.

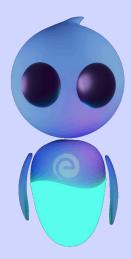